### Mở bao bì đựng máy và kiểm tra các thành phần

Vui lòng đọc Hướng dẫn về an toàn sản phẩm trước tiên, sau đó đọc Hướng dẫn cài đặt nhanh này để biết quy lắp đặt chính xác.

#### **LƯU Ý:**

- Các thành phần đi kèm trong hộp và phích cắm nguồn AC có thể khác nhau tùy từng quốc gia.
- Các hinh minh họa trong Hướng dẫn cài đặt nhanh này được dựa trên MFC‑L2700DW.
- Bạn phải mua đúng cáp giao diện cho giao diện bạn muốn sử dụng.

#### **Cáp USB**

Chúng tôi khuyên bạn nên sử dụng cáp USB 2.0 (Loại A/B) không dài quá 2 mét. **Cáp mạng**

Vui lòng sử dụng cáp xoắn đôi Loại 5 (hoặc lớn hơn) dây thẳng cho mạng Fast Ethernet 10BASE‑T hoặc 100BASE‑TX.

## Nạp giấy vào khay giấy

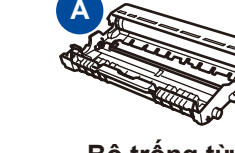

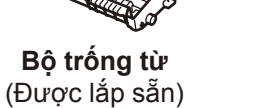

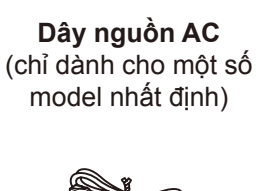

#### Gỡ vật liệu đóng gói ra và lắp hộp mực vào 1

**CD‑ROM**

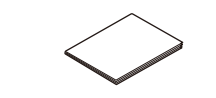

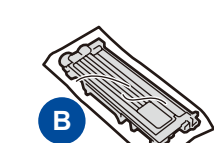

#### Kết nối máy với máy tính/thiết bị di động 4

**Hộp mực hộp thư đến**

**Hướng dẫn cài đặt nhanh**

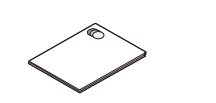

**Hướng dẫn về an toàn sản phẩm**

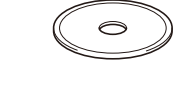

**Dây điện cho đường điện thoại** (Dành cho các model MFC)

- Những sách hướng dẫn mới nhất có sẵn tại Brother Solutions Center: <solutions.brother.com/manuals>.
- Hãy xem Video về câu hỏi thường gặp của chúng tôi để được trợ giúp về cách cài đặt máy Brother: <solutions.brother.com/videos>.

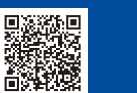

**Hướng dẫn sử dụng cơ bản** (chỉ dành cho một số model nhất định)

2

- Máy tính Windows® có ổ CD-ROM, chuyển đến bước **[4A](#page-1-0)**
- Máy tính Windows® không có ổ CD-ROM, chuyển đến bước **[4B](#page-1-1)**
- Macintosh, chuyến đến bước **[4B](#page-1-1)**
- Người dùng thiết bị di động có điểm truy cập/bộ định tuyến có hỗ trợ WPS/AOSS™, chuyển đến bước **[4C](#page-1-2)**

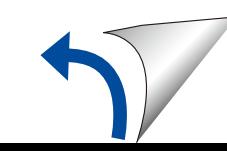

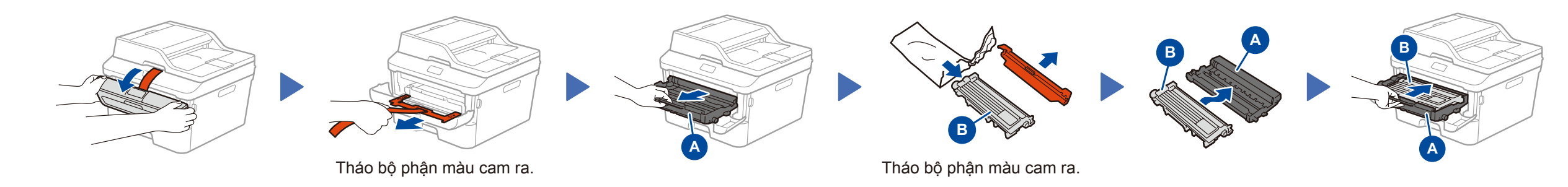

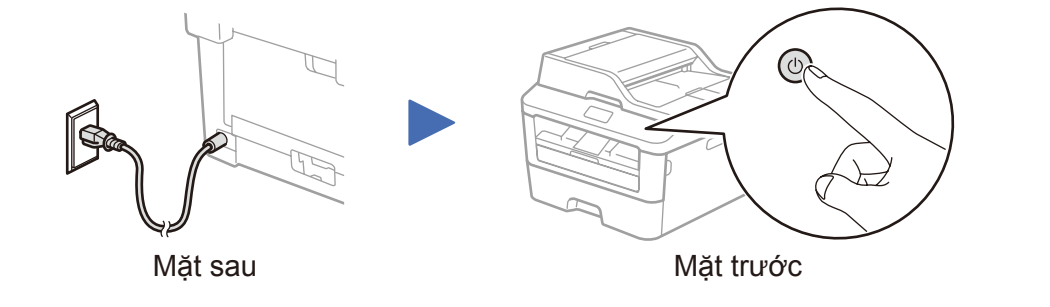

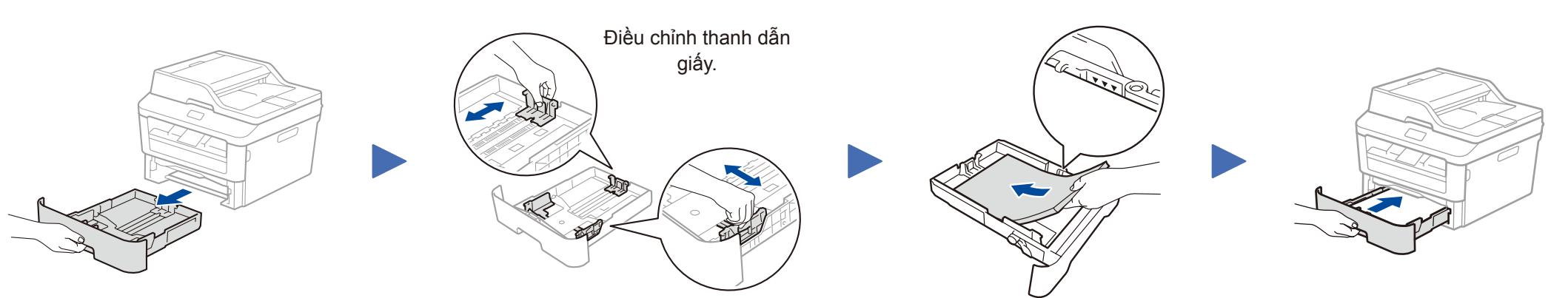

# brother

#### **DCP‑L2500D / DCP‑L2520D / DCP‑L2520DW / DCP‑L2540DN / DCP‑L2540DW / DCP‑L2541DW / MFC‑L2700D / MFC‑L2700DW / MFC‑L2701D / MFC‑L2701DW / MFC‑L2703DW**

Hướng dẫn cài đặt nhanh

#### Một số model không sẵn có ở một số quốc gia.

Phiên bản 0 VNM

#### Cấu hình sử dụng CD-ROM (Windows®) 4A

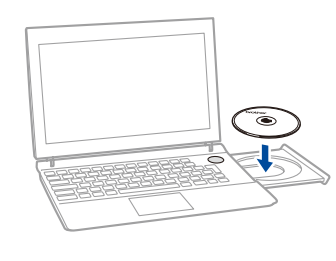

Vui lòng thực hiện theo hướng dẫn trên màn hình để tiếp tục cài đặt cho đến khi màn hình **Connect the machine** (Kết nối máy) hoặc **Connection Type** (Loại Kết nối) xuất hiện.

<span id="page-1-1"></span>Tải xuống trình điều khiển và gói phần mềm đầy đủ từ Brother Solutions Center. (Dành cho hệ điều hành Windows®)<solutions.brother.com/windows>

(Dành cho Macintosh)<solutions.brother.com/mac>

Sau khi bạn tải xuống trình điều khiển và gói phần mềm, hãy thực hiện theo các hướng dẫn trên màn hình cho đến khi màn hình **Connection Type** (Loại Kết nối) hiển thị. Tham khảo phần **[4A](#page-1-0)** *[Cấu hình sử dụng CD-ROM \(Windows](#page-1-0)®)*.

#### Connection Type (Loại Kết nối)

## In và quét bằng cách sử dụng thiết bị di động của bạn

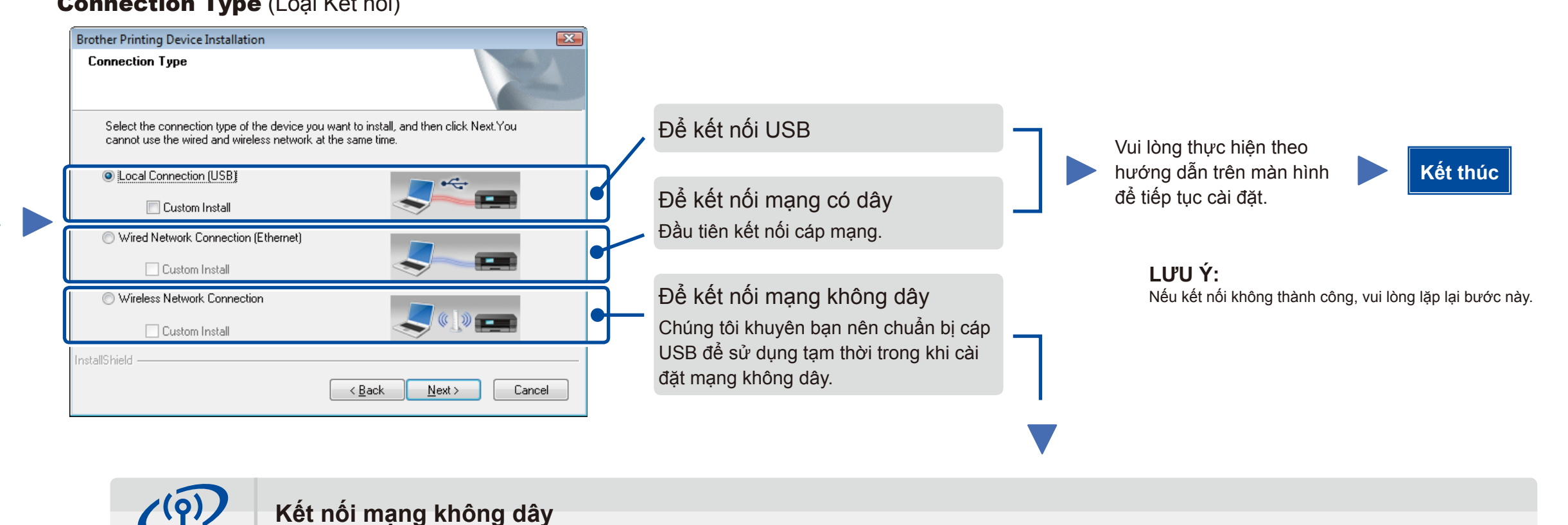

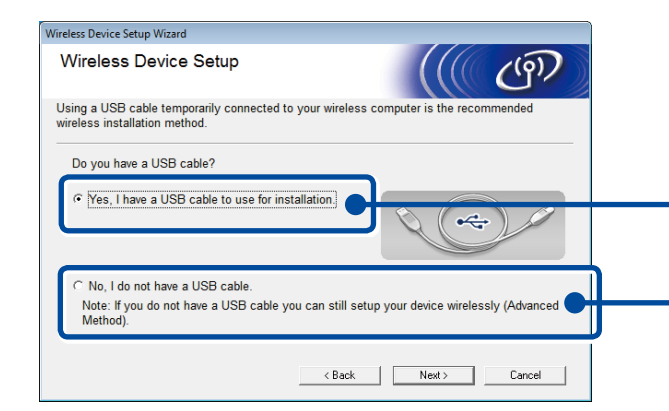

#### **[Đề nghị]**

**Chọn tùy chọn này nếu bạn có cáp USB để sử dụng tạm thời trong khi cài đặt mạng không dây.**

Chọn tùy chọn này nếu bạn không có cáp USB.

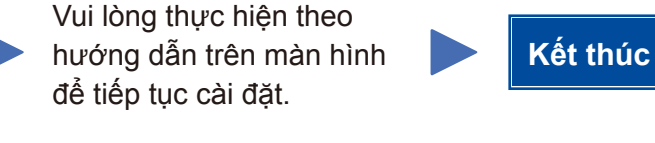

**LƯU Ý:** Nếu kết nối không thành công, vui lòng lặp lại bước này.

Cấu hình không sử dụng CD-ROM (Hệ điều hành Windows® không có ổ CD-ROM hoặc Macintosh) 4B

# 4C

#### <span id="page-1-2"></span>WiFi Cài đặt mạng không dây one-push cho các thiết bị di động (Chỉ dành cho model không dây)  $\hat{\mathcal{L}}$

Nếu điểm truy cập/bộ định tuyến mạng LAN không dây hỗ trợ cài đặt mạng không dây (one-push) tự động (WPS/AOSS™), bạn có thể cài đặt máy mà không cần sử dụng máy tính.

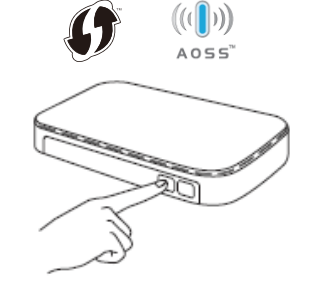

Ấn nút WPS hoặc AOSS™ trên điểm truy cập/bộ định tuyến mạng LAN không dây.

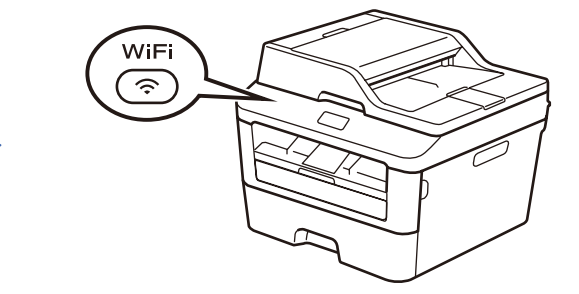

Ấn nút **WiFi** trên máy.

Tải xuống "Brother iPrint&Scan" để bắt đầu sử dụng máy của bạn với các thiết bị di động.

<solutions.brother.com/ips>

Cài đặt mạng không dây hiện đã hoàn tất.

**LƯU Ý:** Trước khi bạn có thể sử dụng máy với thiết bị di động, tải xuống "Brother iPrint&Scan".

<span id="page-1-0"></span>**LƯU Ý:** Nếu màn hình Brother không tự động hiển thị, truy cập **Máy tính (My Computer)** (Máy tính của tôi).

(Đối với Windows® 8: nhấp vào biểu tượng (**File Explorer**) trên thanh tác vụ, rồi truy cập **Máy tính**.) Nhấp đúp vào biểu tượng CD-ROM, rồi nhấp đúp vào **start.exe**.

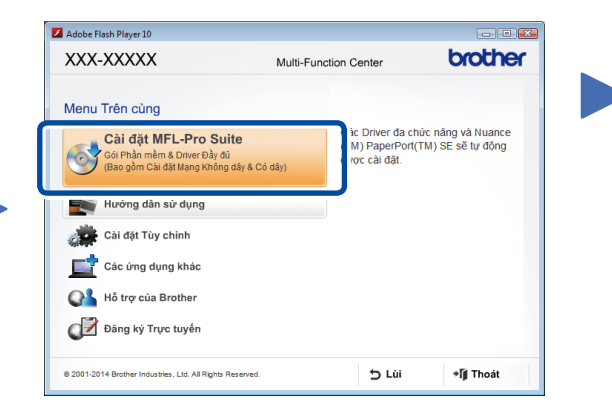

**Kết thúc**

■ Connection Type (Loại Kết nối):

 **Connect the machine** (Kết nối máy): Vui lòng thực hiện theo hướng dẫn trên màn hình để tiếp tục cài đặt.